# 2°) Recommandations générales sur l'usage de ZOOM | Programme MBSR en ligne (via ZOOM)

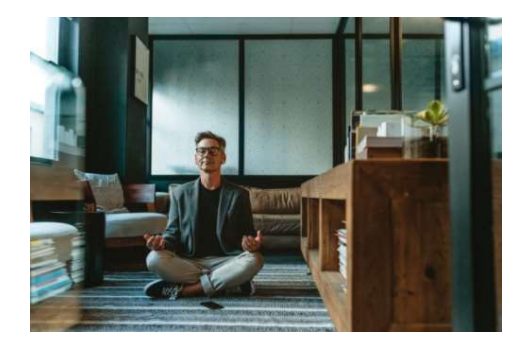

 $4<sup>1</sup>$ 

N. Lecomte Gueziec – VIVRE PRESENT

Ces consignes conviennent aussi pour la plupart à l'usage de Googlemeet qui peut parfois être utilisé puisque donnant les mêmes services que ZOOM. Elles visent à vous familiariser aux spécificités de cette configuration "à distance". Elles font aussi office de pense-bête pour vous préparer au mieux avant une séance en ligne. Pour ce type de programme en ligne, comme la plupart des instructeurs MBSR, j'utilise ZOOM. Simple d'utilisation et gratuit pour vous, cet outil est performant et permet l'interactivité entre les participants.

## Moyens techniques nécessaires

- Installer ZOOM sur votre PC (ou Mac), et le tester avec un tiers par exemple, avant le début du programme. Plus de précisions sur l'usage de ZOOM, *ici*.
- Disposer d'une connexion internet stable et vérifiée. Pour vérifier le débit, voir par exemple ce site ou encore ce site , le débit requis pour utiliser ZOOM étant 1,2 à 1,5 Mb/s pour une bonne qualité (détails sur cette page). Si vous constatez une connexion très lente, désactiver votre caméra sera peut-être utile. Une connexion via câble Ethernet sera certainement plus stable qu'un usage du WIFI,
- Matériel nécessaire pour le programme en ligne
	- o L'accès à ZOOM peut se faire sur un ordinateur, une tablette ou un smartphone. Je conseille l'ordinateur pour un meilleur confort visuel et d'utilisation.
	- o L'équipement doit être muni d'un microphone et d'une caméra pour les temps dédiés aux questions. Des écouteurs ou un casque sans fil avec micro sont fortement recommandés.
	- o Les batteries doivent être suffisamment chargées ou l'appareil branché sur le secteur.
- Lorsque vous vous connectez à une session : votre micro devra être en mode « muet » (paramètre dans ZOOM). Cela permet d'assurer, au groupe comme à vous, un meilleur confort, en évitant tous sons parasites.
- Installez-vous dans un endroit calme où vous ne serez pas dérangé(e) si nécessaire, pensez à prévenir les personnes autour de vous).
- Matériels liés aux pratiques :
	- o Prévoyez à l'avance votre matériel (chaise, coussin ou banc de méditation, tapis de yoga), de quoi vous couvrir pour le cas où vous auriez froid, de l'eau pour vous désaltérer.
	- o Vérifiez votre éclairage pour être visible (laisser la vidéo en marche est recommandé pendant toute la séance pour plus de convivialité et d'inclusion dans le groupe).
	- o Prévoyez aussi des vêtements confortables et souples, et de quoi vous couvrir (couverture par exemple).
- Connexion à la salle ZOOM : elle est généralement ouverte 1/4h ou 1/2h avant le démarrage d'une session. Vous êtes invités à vous connecter suffisamment tôt pour vérifier votre installation en direct avant le démarrage. Si la réunion ZOOM est paramétrée avec une "salle d'attente", il vous faudra parfois patienter un petit peu, le temps que l'administrateur de la réunion vous laisse entrer.
- Accès au programme via ZOOM :
	- o via un lien de connexion que vous recevrez par email, sur lequel il suffit le plus souvent de cliquer. Notezle bien lorsque vous les recevez ou marquez l'email de façon à le retrouver facilement. Il peut être utile de le conserver à porter de main pendant la séance en cas de déconnexion (obligeant à reproduire le processus de connexion),

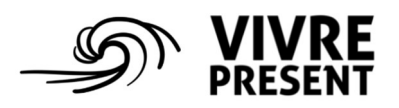

o une fois cliqué, cela ouvre votre navigateur internet (si ZOOM est installé, vous rejoignez la « salle », sinon il s'installe automatiquement, avec votre acceptation – il vous appartiendra de cliquer sur « rejoindre » avec l'audio de l'ordinateur le moment venu).

### Pendant la séance

- Gardez votre micro en mode « muet » (paramètre dans ZOOM) pendant toute la session, sauf si vous êtes invité(e) à prendre la parole.
- Pendant la session, merci de veiller à
	- o Ne pas utiliser d'appareils électroniques autre que pour l'accès à ZOOM, de fermer tous les autres programmes,
	- o Désactiver les notifications et mettre votre téléphone sur silencieux ou mieux, en mode avion,
	- o Utiliser la vidéo (autant que possible). Toutefois, si vous constatez que la qualité de la connexion est médiocre, il peut être utile de désactiver la caméra de votre appareil.
- Votre nom. Pour plus de convivialité, pensez à vérifier en début de session comment apparaît votre nom à l'écran : si vous souhaitez le modifier, passez votre souris sur votre nom et cliquez sur "Renommer".
- ZOOM propose deux modes d'affichage. L'affichage "Galerie" permet de voir tous les participants (en petites vignettes) tandis que l'affichage "Intervenant" permet un affichage plein écran de la personne qui s'exprime. Vous pouvez choisir le mode d'affichage en cliquant sur l'icône en haut à droite de l'écran (sur ordinateur).
- Demandez la parole durant les temps d'échange, en utilisant la fonction "Lever la main" (pour accéder à cette fonction, cliquez sur "Participants" en bas de l'écran ZOOM, une colonne affichera à droite la liste de tous les participants, puis cliquez en bas de cette liste sur "Lever la main". Ces consignes de prise de parole vous seront rappelées en début de séance.
- Pour communiquer avec l'organisateur, utilisez la fonction "Converser" ("Chat") pour lui envoyer un message. Merci d'en faire un usage réfléchi car il n'est pas toujours aisé de suivre le flux de messages pendant le déroulé d'une session.
- Votre connexion a lâché ?
	- o Cliquez à nouveau sur le lien de réunion qui vous a été transmis ; vérifiez également votre connexion internet ; assurez-vous que la consommation internet ailleurs dans la maison soit limitée (autres écrans avec vidéos en ligne, jeux en ligne, etc.).
	- o En cas d'urgence, vous avez la possibilité d'envoyer un sms sur le téléphone mobile de votre instructeur.

## Quelques précisions techniques

(notamment pour les personnes qui découvrent l'utilisation de ZOOM pour la première fois)

Nous vous invitons à vous entrainer bien en amont du début du programme, idéalement en condition réelle d'usage de ZOOM (par exemple en réalisant votre propre visio-conférence avec un tiers, en utilisant alors les différentes capacités de l'application). Plus de précisions sur l'usage de ZOOM, ici.

#### Connexion via un ordinateur

- Lorsque vous recevez le lien d'invitation vers la séance sur ZOOM, il suffit de cliquer sur ce lien pour ouvrir votre navigateur internet et, si ZOOM est déjà installé sur votre appareil, rejoindre directement la salle.
- S'il s'agit de votre première connexion à ZOOM sur cet appareil, l'installation se lancera automatiquement. Il suffit de suivre les instructions au fur et à mesure. L'installation est simple et rapide. Il est toutefois prudent de vérifier et lancer cette installation en amont du démarrage de la séance !
- Pour en savoir plus, vous pouvez consulter cette courte présentation vidéo (2 mn) sur la manière de se connecter via un ordinateur.
- N'hésitez pas à vous connecter dès maintenant à une salle ZOOM de test pour vérifier votre configuration.

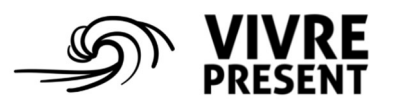

 $\begin{bmatrix} 5 \end{bmatrix}$ 

#### Connexion via une tablette ou un smartphone

- ZOOM dispose d'une application pour les univers Apple ou Android que vous pouvez télécharger au préalable.
- Cette application devrait se lancer en cliquant sur le lien de connexion qui vous sera fourni. Dans ce cas, il vous sera demandé de vous connecter avec un compte ou d'en créer un (gratuit). Sinon ouvrez directement l'application, cliquez sur « Rejoindre une réunion » et saisissez le n° de la réunion, puis le code secret.

En cas de doute, nous vous invitons à consulter le centre d'aide de ZOOM. En complément, même s'il n'est pas à considérer comme un expert technique de la solution ZOOM, l'instructeur peut aussi être contacté, quelques jours au moins avant le début de votre programme MBSR SVP.

(sources : les sites web de l'ADM et de l'Institut Pleine Conscience, qui pourront bien sûr constituer une ressource pour le participant)

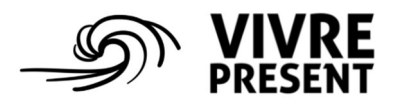